# **大学院学務情報システムマニュアル**

- 1. アクセスする
- 2. ログインする
- 3. 掲示板を閲覧する
- 4. 身上書データを確認・登録する
- 5. 振替口座を登録する 振替明細を照会する

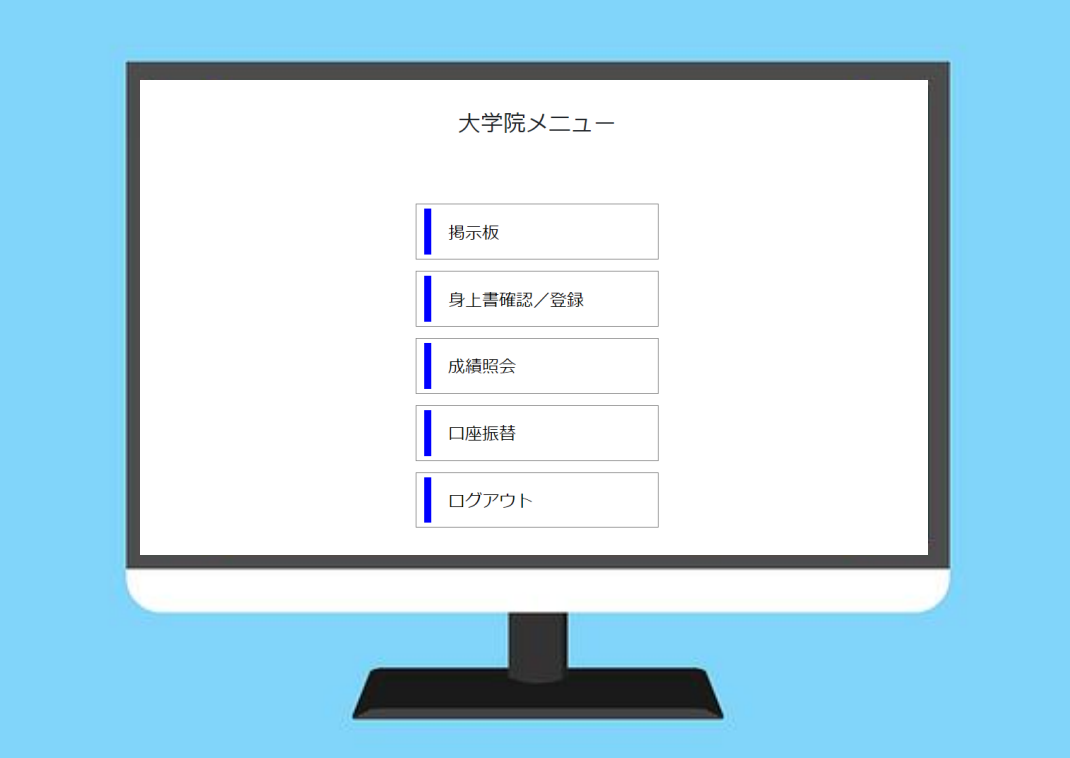

**1. アクセスする**

### **学内から**

**学内のWi-Fiに接続する。**

## **学外から**

- **1.VPN接続を行う。**
- **2.Forticlient VPNをダウンロードする。**

ホームページURL

<https://www.fortinet.com/support/product-downloads>

$$
\pi-\Delta\wedge\!\!-\!\!\stackrel{_{\scriptstyle\sim}}{\sim}\!\!QR\Box\!-\!\!\stackrel{_{\scriptstyle\sim}}{\sim}\!
$$

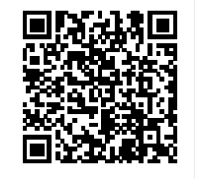

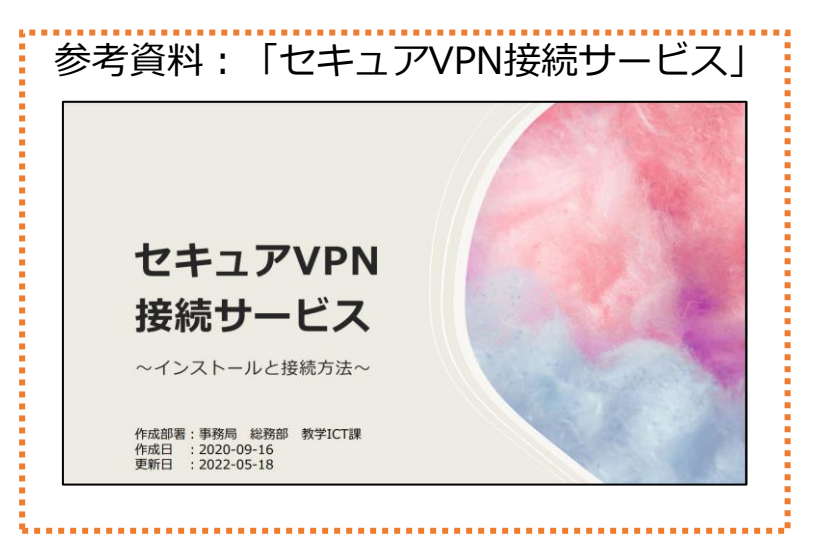

### ※ **Forticlientではなく、Forticlient VPNをダウンロードしてください。**

- VPN : SSL-VPN Access Name : FUJITA-VPN SSL
- REMOTE GW : vpn-ssl.fujita-hu.ac.jp Username : Your FUJITA-NET ID

# **2. ログインする**

### 1)大学ホームページにアクセスし、ページ右下の**「パーソナルページ」**をクリックする。

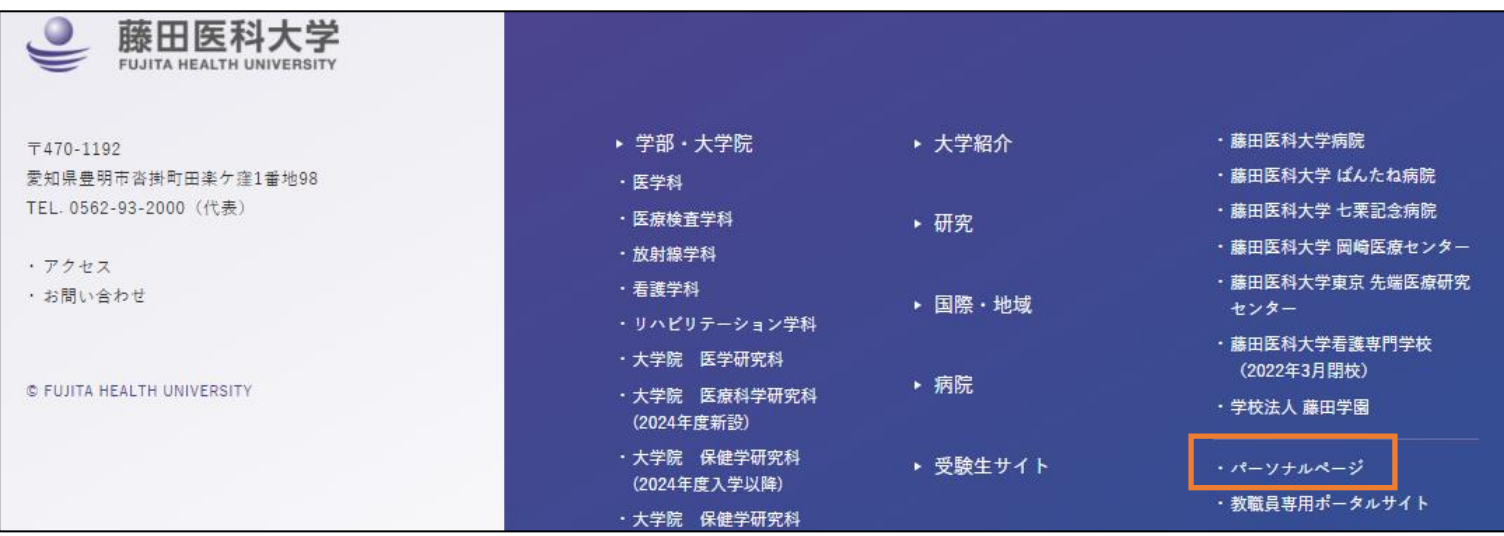

2)ページ右側の**「医学部学生ポータルサイト」**をクリックする。

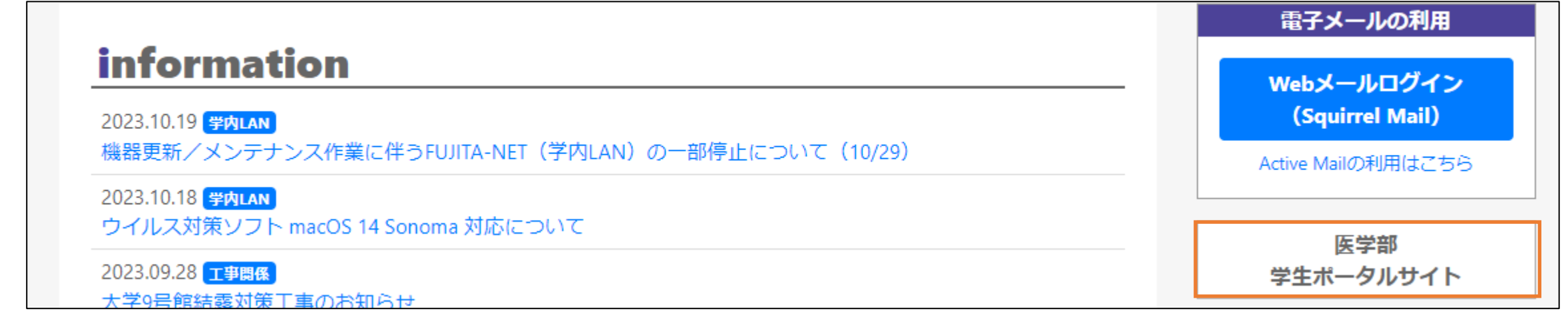

#### 4)ページ左下の**「大学院学務情報システム」**をクリックする。

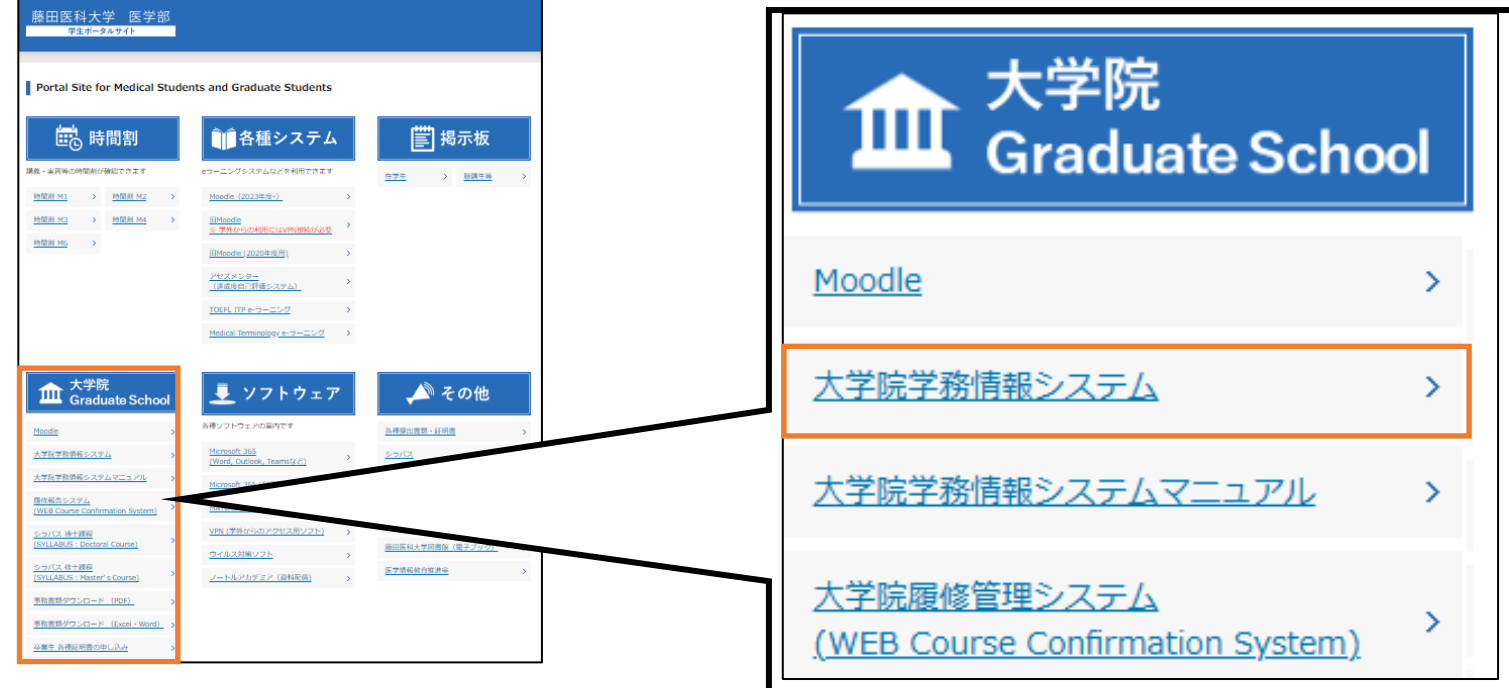

5)**学籍番号とパスワードを入力**し、**「認証」**をクリックすると、ログインが完了します。

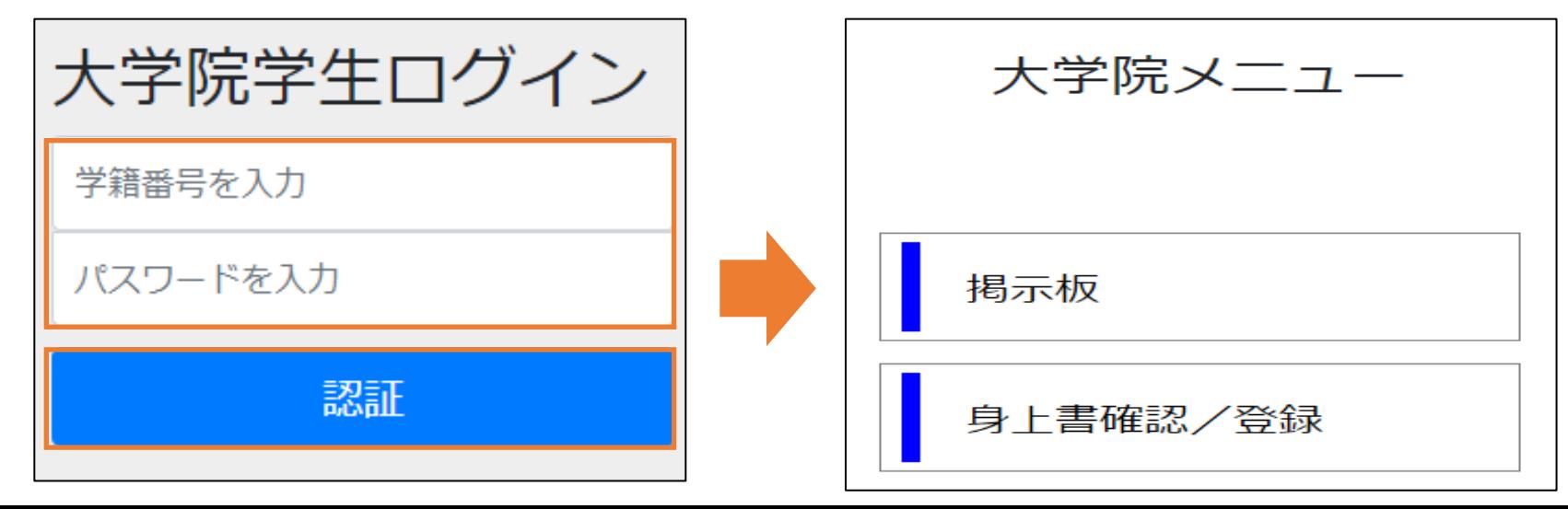

## **3. 掲示板を閲覧する**

「大学院メニュー」から**「掲示板」**を選択する。

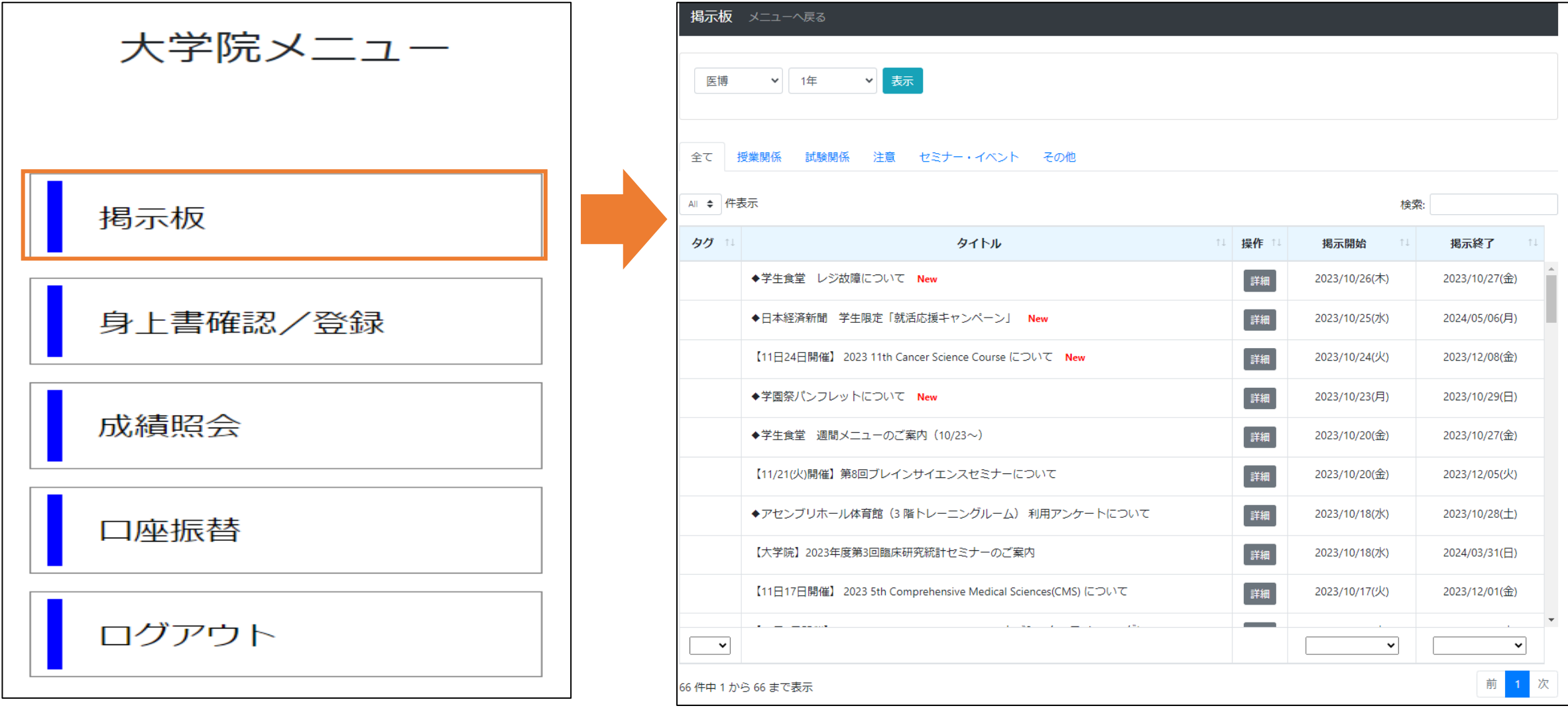

## 補足:各種表示について

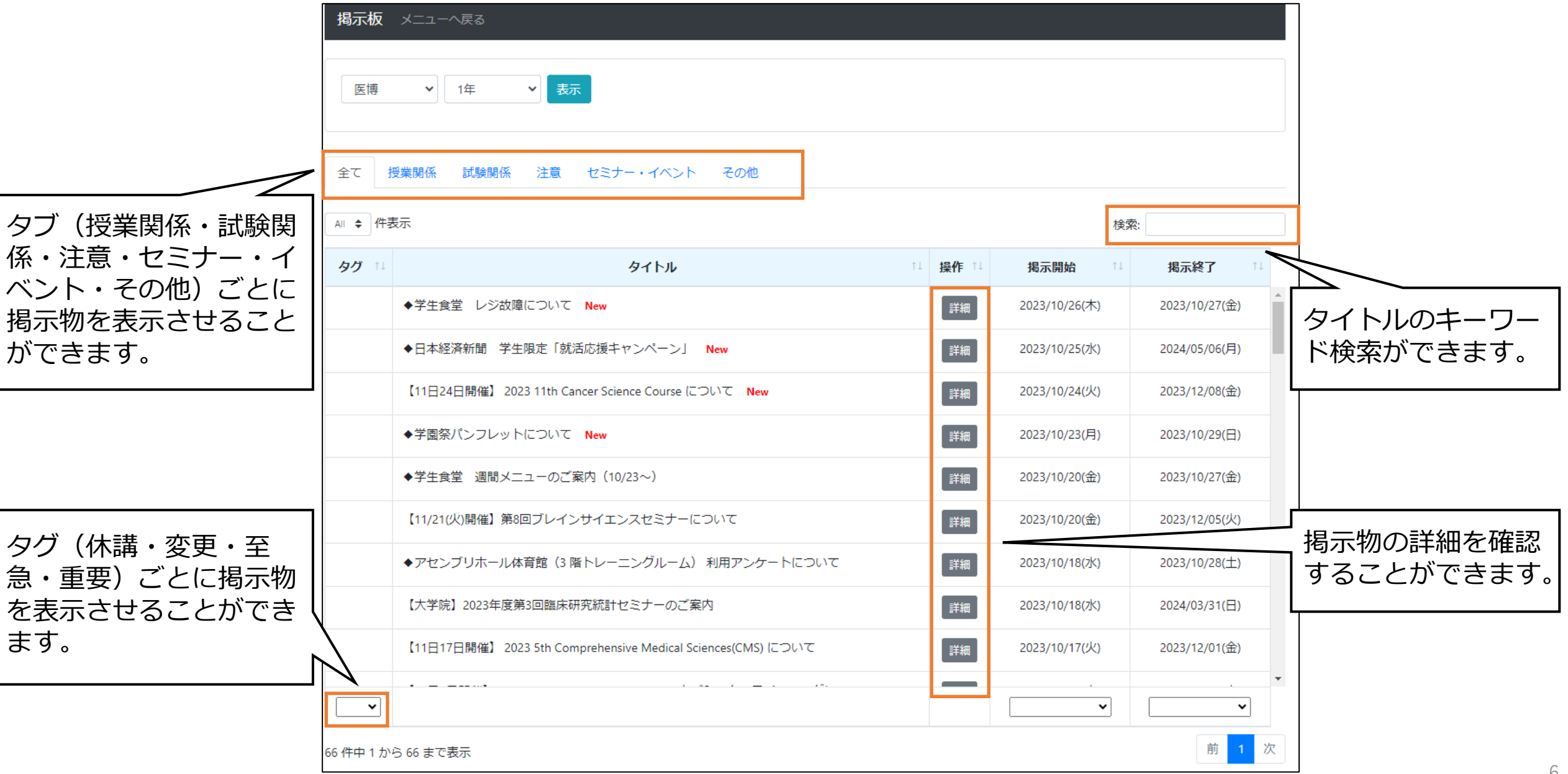

## **4. 身上書データを登録・確認する** 1)「大学院メニュー」から**「身上書確認・登録」**を選択する。

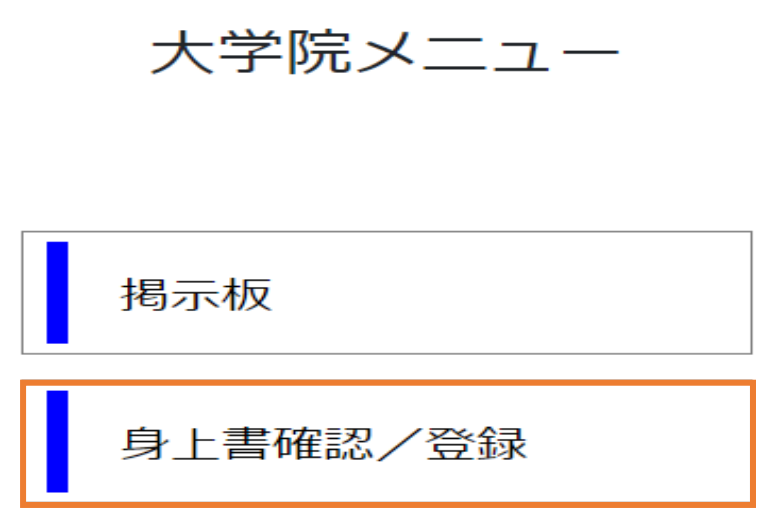

2)**「修正する」**をクリックし、修正が必要な個所を修正する。

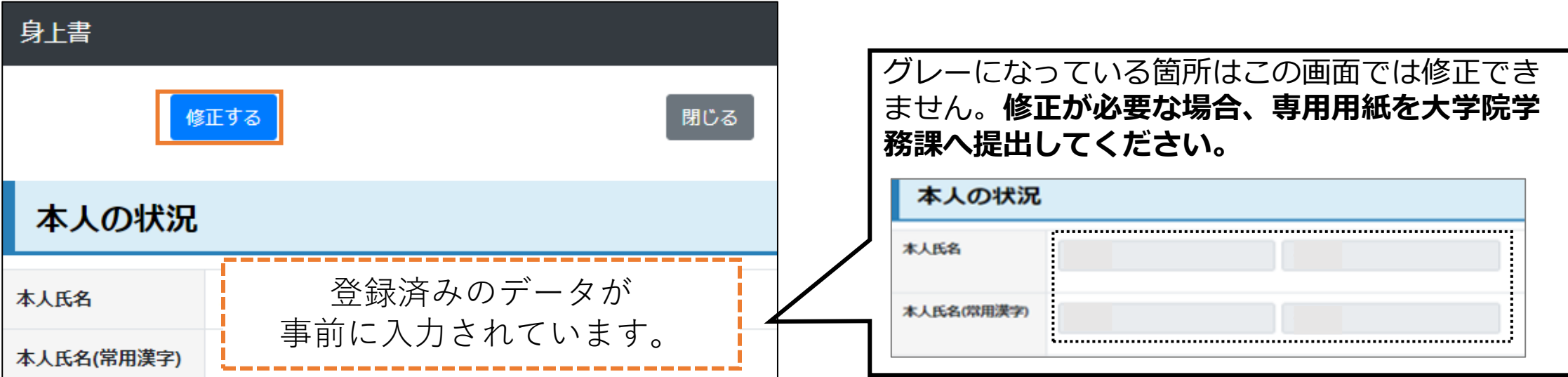

) 修正が完了したら、ページ下部の**「修正内容を確認する」**をクリックする。

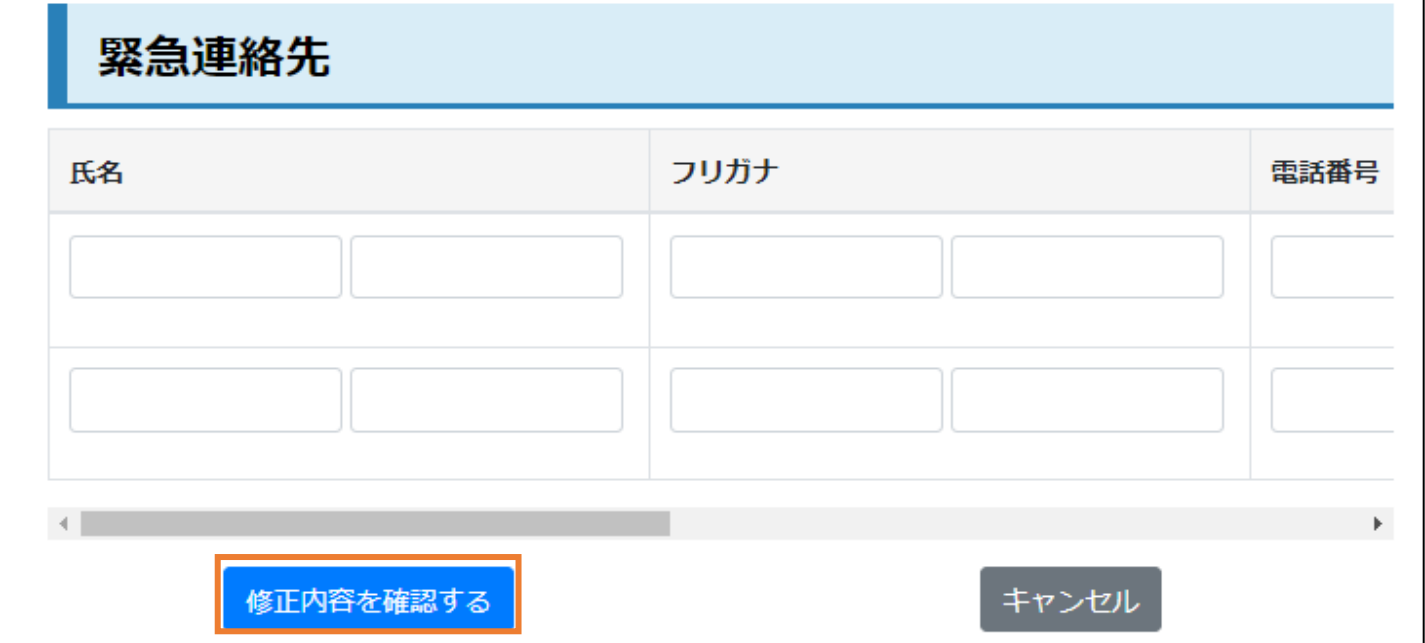

5)修正内容を確認したら、ページ下部の「修正内容を登録する」をクリックする。

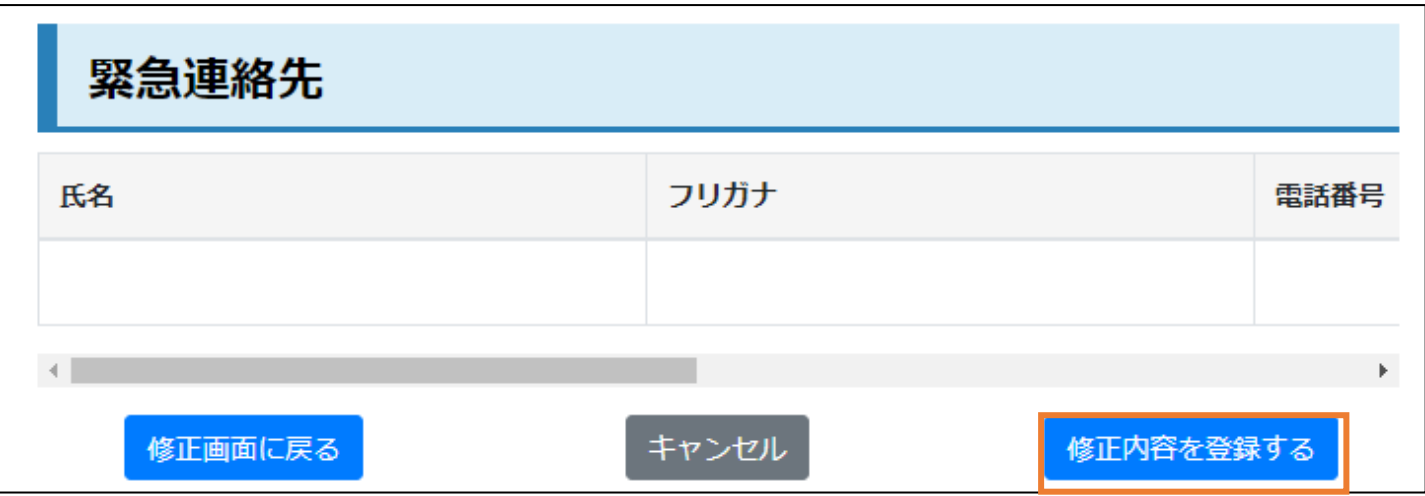

## **5. 振替口座を登録する**

1)「口座振替メニュー」から**「振替口座登録」**を選択する。

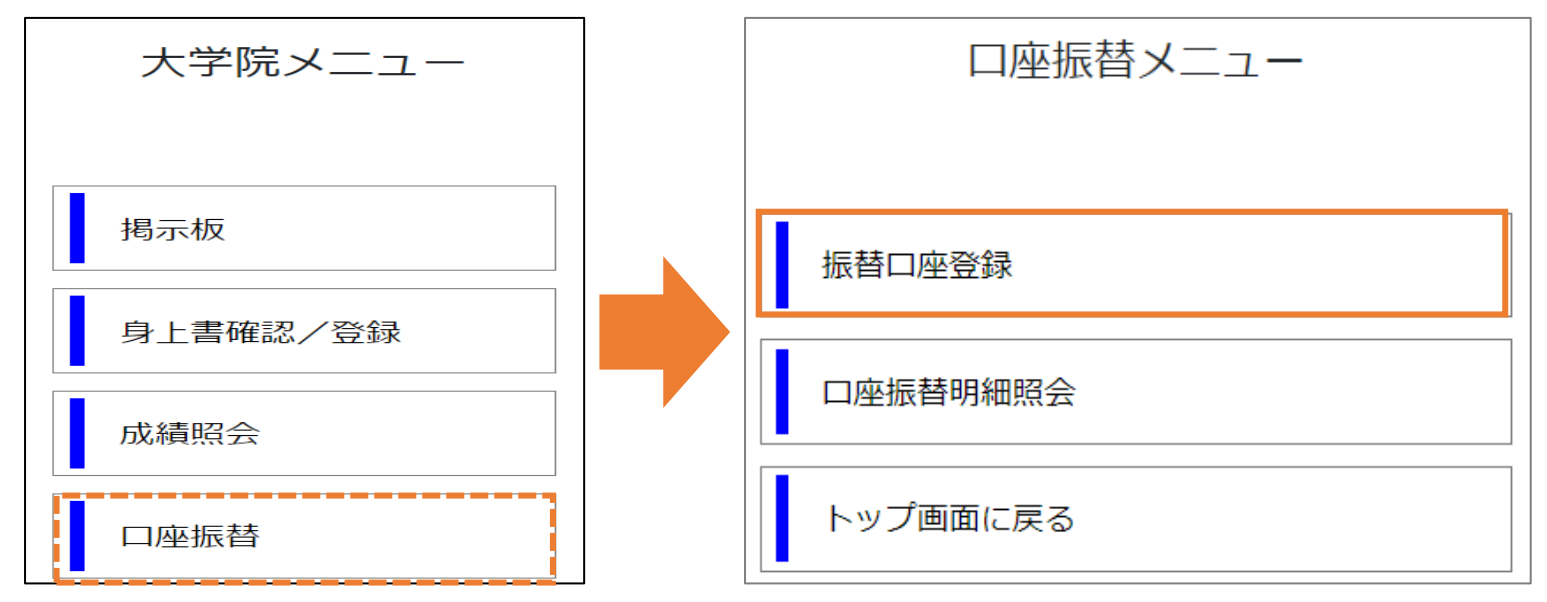

2)認証コード送信画面へ遷移したら「送信」をクリックする。

口座振替 口座振替メニュー表示用の認証コードを、フジタメールアドレス宛てに送信します。 送信

3)登録メールアドレスに送信された認証コード(4桁)を入力し、**「確認」**をクリックする。

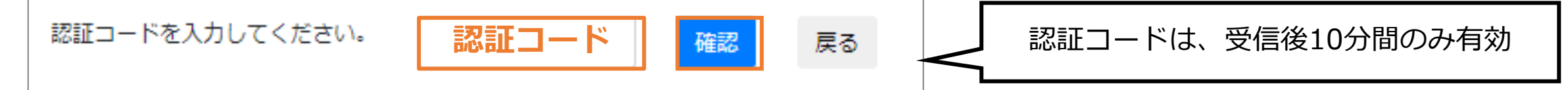

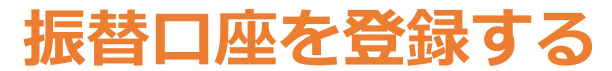

#### **「口座振替メニュー」から「振替口座登録」を選択する。**

ご希望の口座を登録できます。

- ・ゆうちょ銀行をご利用の方は、8ページより詳細をご確認ください。 ・他金融機関をご利用の方は、9ページより詳細をご確認ください。
- ※登録された口座から、駐車場利用料やスクールバス利用料などが 引き落とされます。

### **口座振替明細を照会する**

#### **「口座振替メニュー」から「口座振替明細照会」を選択する。**

お支払い予定とお支払い履歴を確認できます。 お支払い金額が確定すると、登録メールアドレスに 次回口座振替についての案内が送信されます。

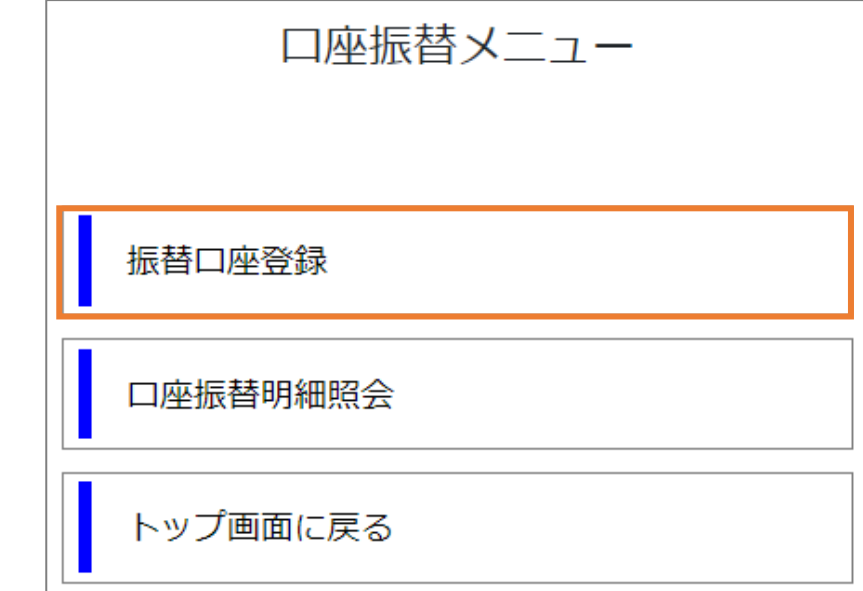

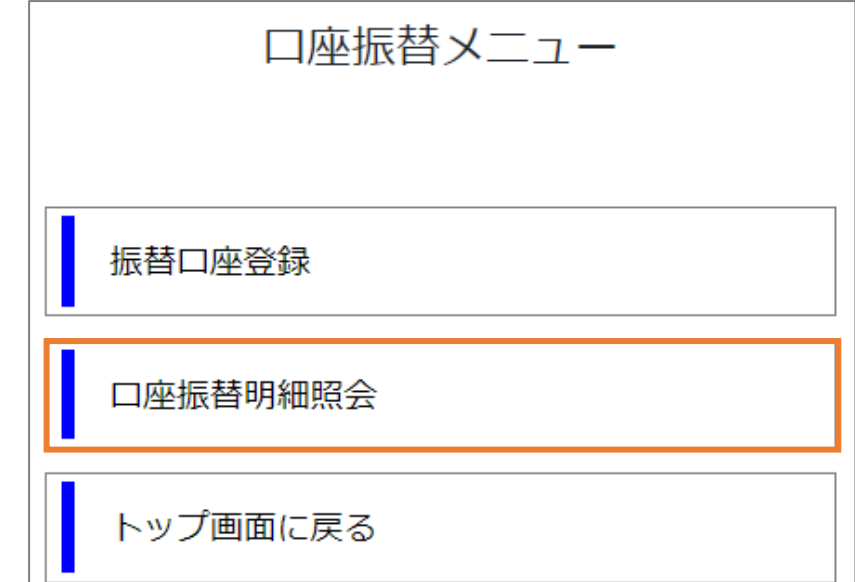

### **ゆうちょ銀行をご利用の方**

- 1)**金融機関番号**を入力する。 (「銀行名を検索」に「ゆうちょ」と入力すると、 金融機関番号が自動入力されます。)
- 2) ゆうちょ銀行専用の登録画面へ遷移したら、 **通帳番号(5桁)**を入力する。 ※確認のため、再入力が必要です。
- 3)**通帳番号(8桁)**を入力する。 ※通帳記号が8桁未満の場合、先頭に「0」を追加し、 8桁となるよう入力してください。 例)通帳番号が「1234567」の場合、 「01234567」と入力する ※確認のため、再入力が必要です。
- 4)**口座名義(姓・名)**を、半角カナで入力する。
- 5)全項目の入力が完了したら**「登録」**をクリックする。

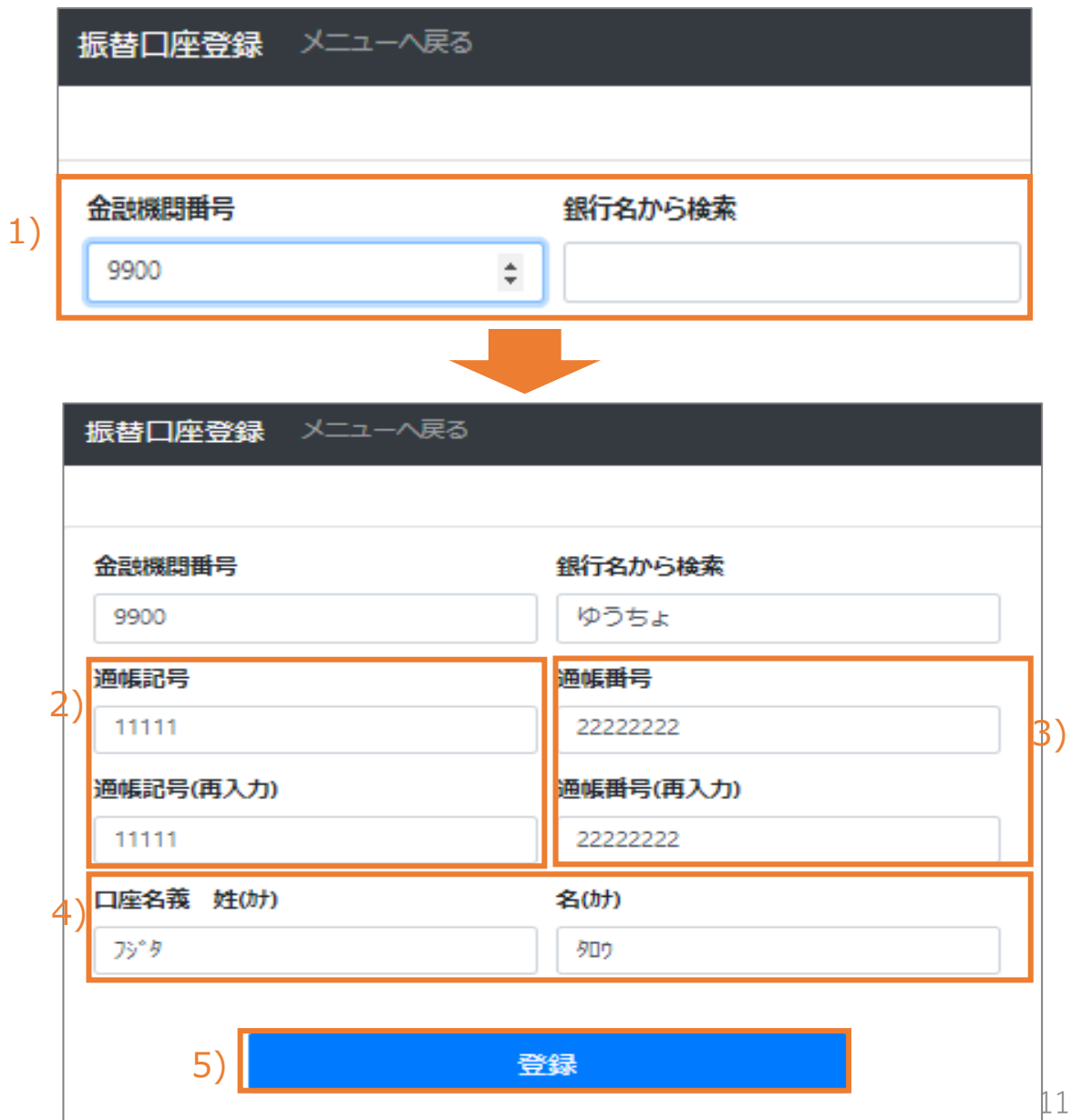

## **他金融機関をご利用の方**

- 1)**金融機関番号(4桁)**を入力する。 (「銀行名から検索」にご利用金融機関名を入力 すると金融機関番号が自動入力されます。)
- 2)**支店番号(3桁)**を入力する。 (「支店名から検索」に支店名を入力すると、 支店番号が自動入力されます。)
- 3)**預金種目(普通・当座)**を選択する。
- 4)**口座番号(7桁以下)**を入力する。 ※確認のため、再入力が必要です。
- 5)**口座名義(姓・名)**を半角カナで入力する。

6)全項目の入力が完了したら**「登録」**をクリックする。

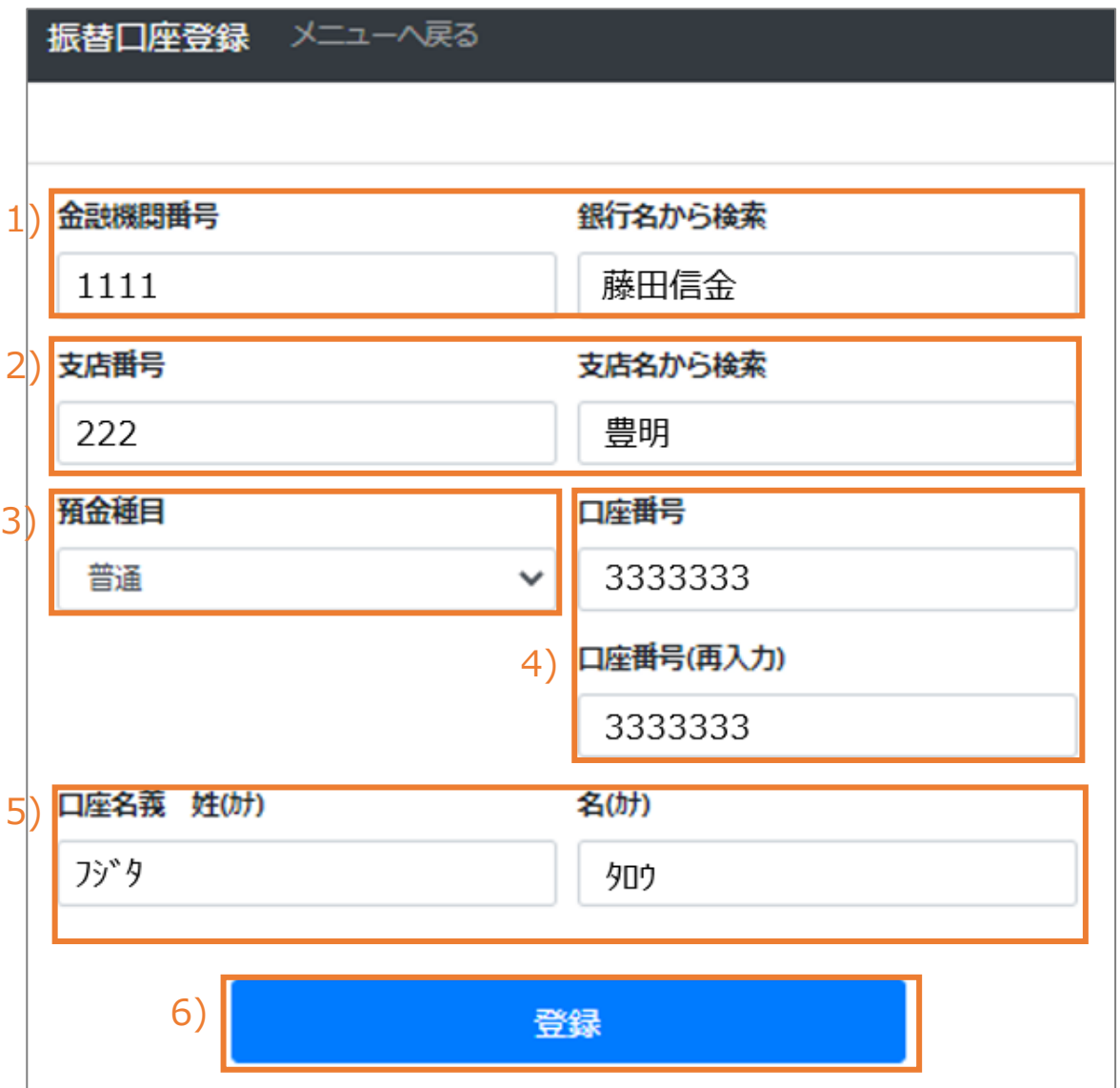

## **口座振替依頼書の印刷**

1)**口座情報の入力**後、**「登録」**をクリックし、預金口座振替依頼書をダウンロードする。

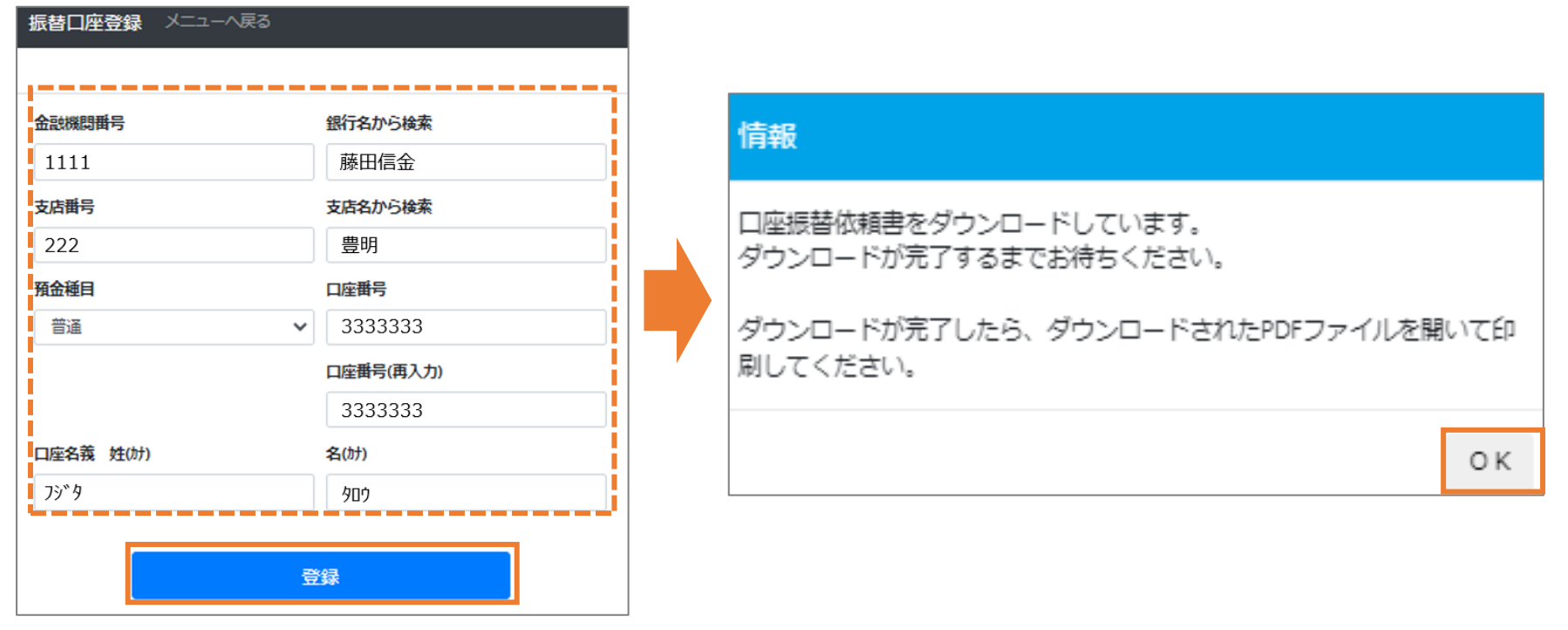

2) ダウンロードされたPDFを開き、2部(申請時提出用・本学控え用)印刷する。

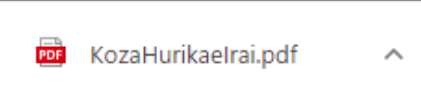

3)署名・捺印のうえ、通帳の写しと合わせて、口座振替依頼書2部を学務課へ提出する。 ※次のページの記入例を参照してください。

### **預金口座振替依頼書**

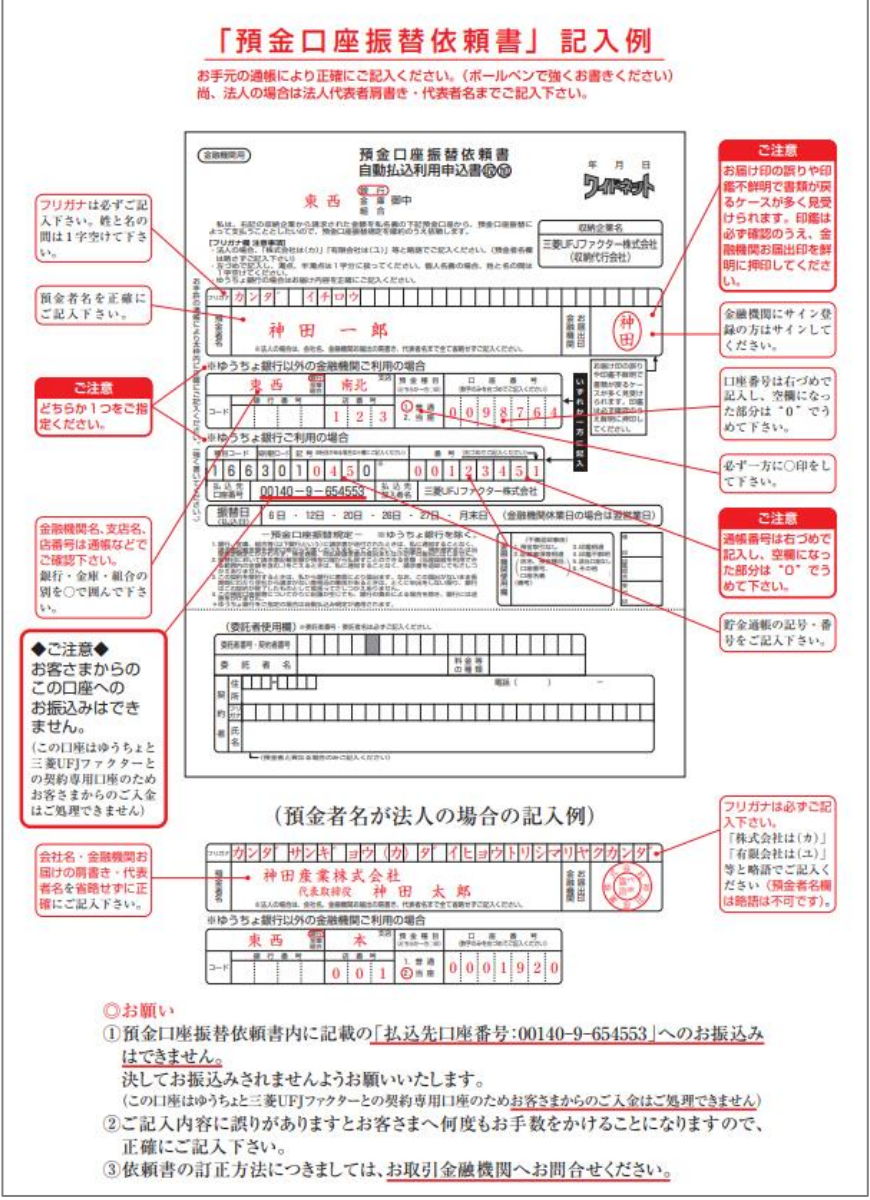

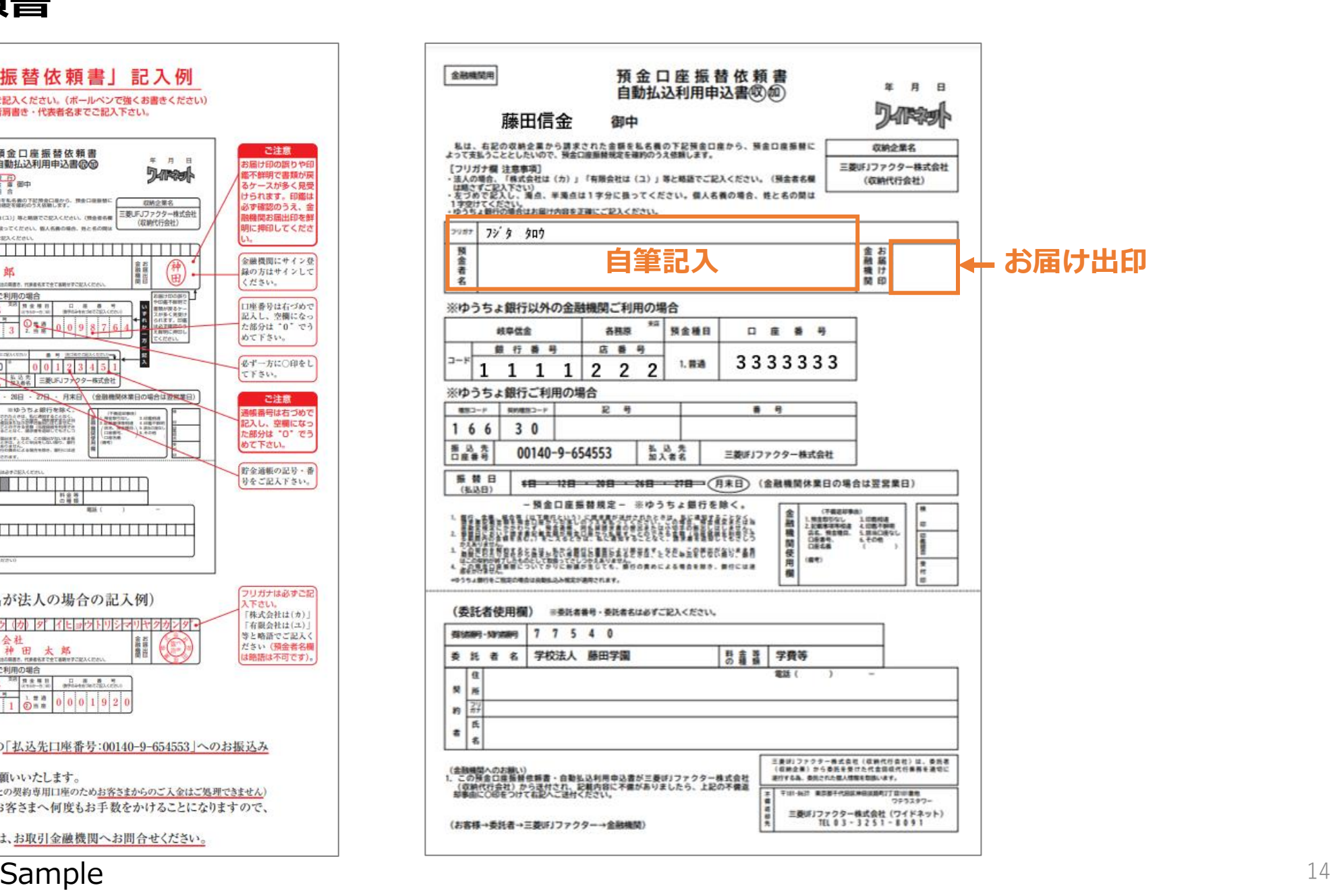

## **5. 振替明細を照会する**

#### **「次回お支払い予定」または「お支払い履歴」の「明細の確認」ボタンをクリックしてください。 クリックすると、選択した項目について、画面下にお支払いの内訳が表示されます。**

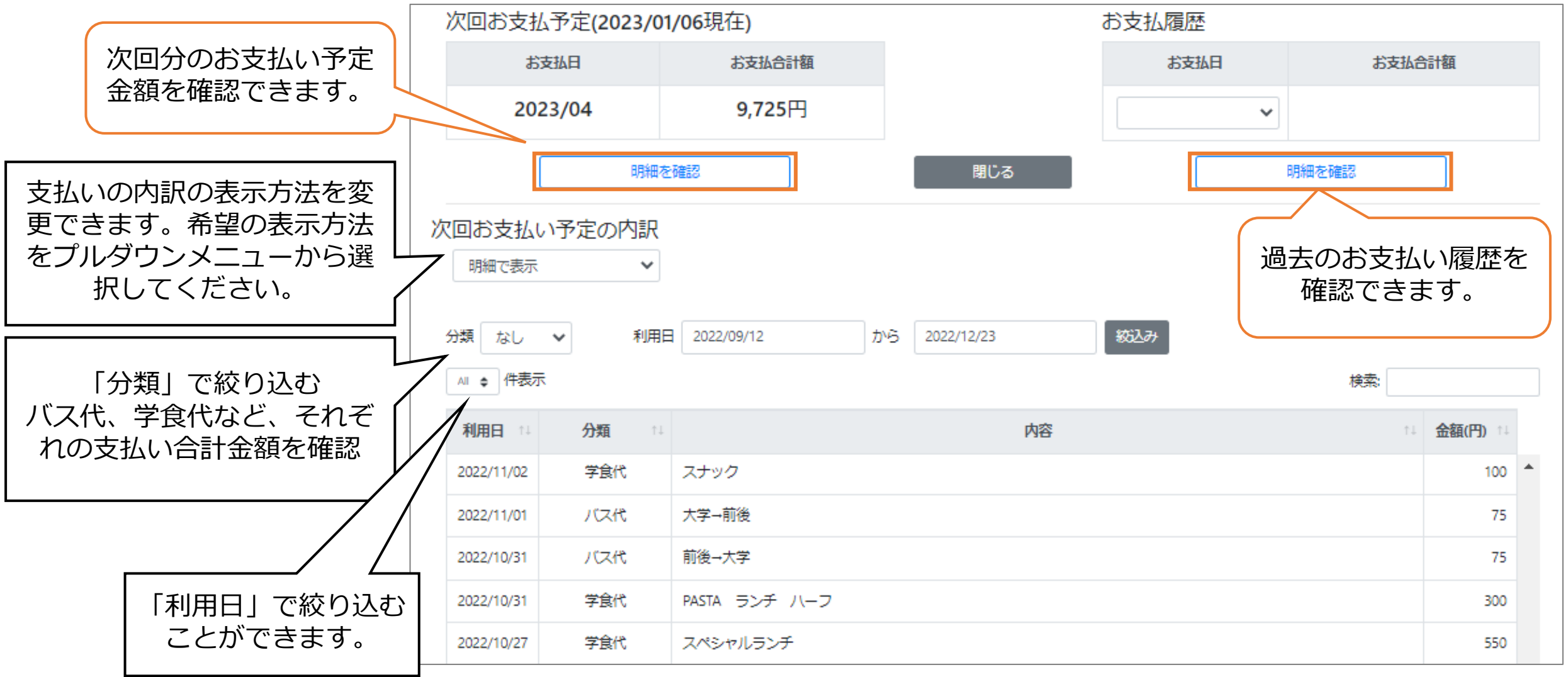